## <span id="page-0-0"></span>**Nápověda pro přihlášení k zaměstnaneckému portálu**

Jak se přihlásit

Obnova zapomenutého hesla

Časté dotazy

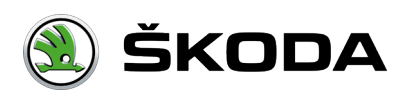

#### <span id="page-1-0"></span>**Jak se přihlásit**

Na zaměstnanecký portál a aplikace lze přistupovat **ze sítě ŠKODA AUTO** nebo z domova ze svého **soukromého zařízení.**

**Přihlašuji se přes:**

Služební PC / notebook / telefon s GISMO

Soukromé PC / notebook / telefon

Kvůli vyššímu zabezpečení je pro zobrazení některých funkcí (např. elektronická výplatnice) potřeba nastavit tzv. **Dvou-faktorové ověření (2FA).** 

Jak nastavit přihlášení pomocí 2FA

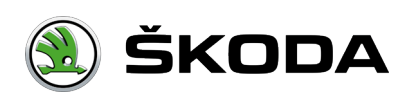

## **Služební PC / notebook / telefon**

Pokud přistupujete na zaměstnanecký portál ze sítě ŠKODA AUTO přihlášení proběhne automaticky bez nutnosti vyplňovat přihlašovací jméno a heslo.

V případě, že se vám zobrazí přihlašovací obrazovka do zaměstnaneckého portálu, zkontrolujte vaše připojení k síti ŠKOD AUTO nebo kontaktujte Service Desk (+420 326 8 17777)

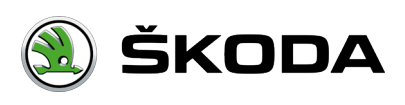

# <span id="page-3-0"></span>**Soukromé PC / notebook / telefon**

Pokud přistupujete na zaměstnanecký portál **z domova** nebo **ze svého soukromého zařízení**, je potřeba znát:

- **1. UŽIVATELSKÉ JMÉNO** (DZC)
- **2. PORTÁLOVÉ HESLO**

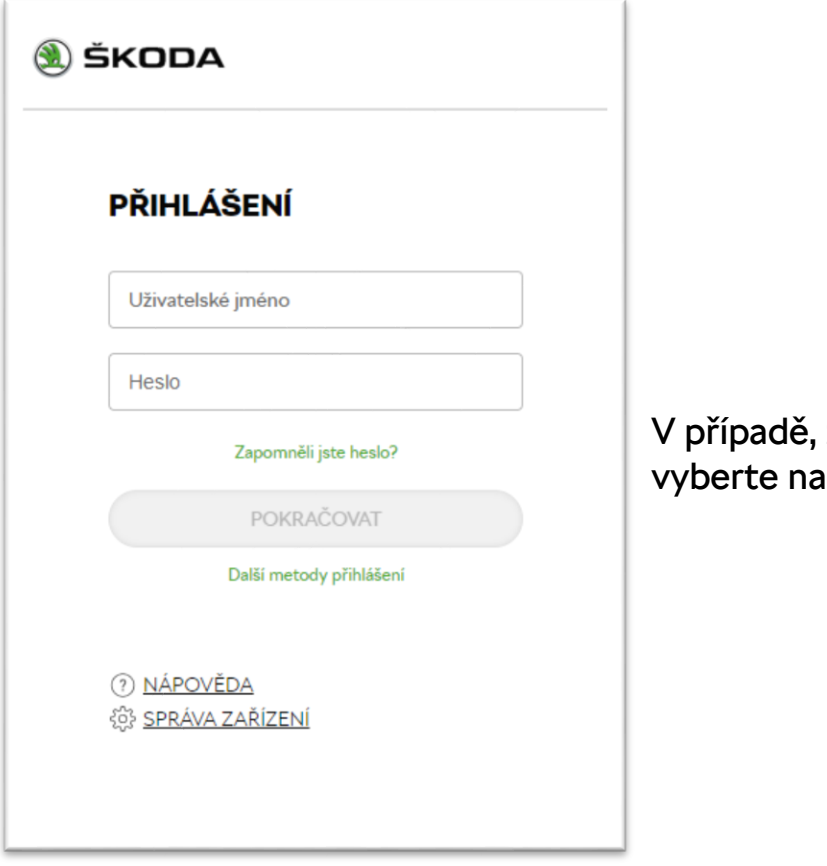

že neznáte **portálové heslo** nebo jste ho zapomněli, vyberte na přihlašovací obrazovce možnost **"Zapomněli jste heslo?"**

#### **Více o obnově zapomenutého hesla:**

Obnova zapomenutého hesla

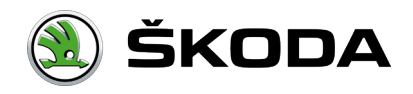

# <span id="page-4-0"></span>**Dvoufaktorové přihlášení (2FA)**

Kvůli vyššímu zabezpečení je pro zobrazení některých funkcí (např. elektronická výplatnice) potřeba nastavit tzv. **Dvou-faktorové ověření (2FA).** 

Pro tento způsob přihlášení můžete využít libovolný způsob z nabídky níže:

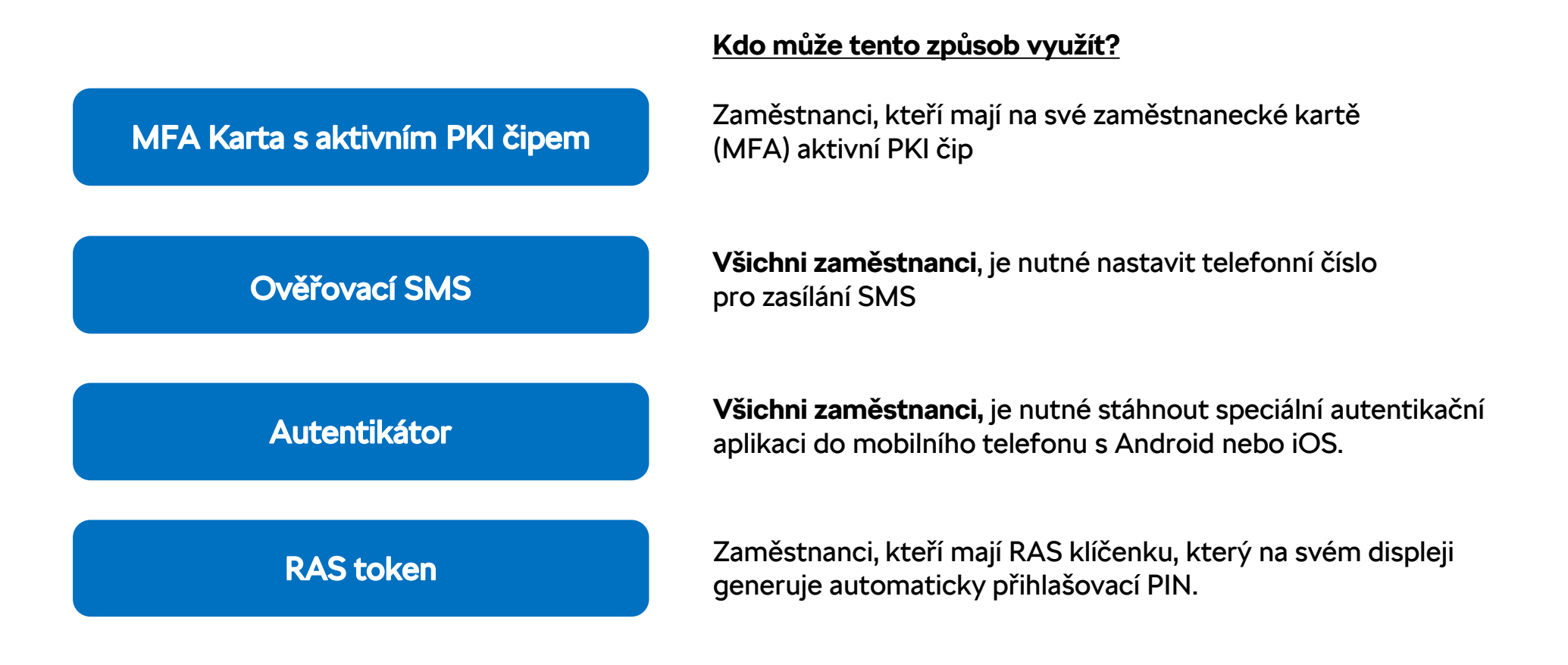

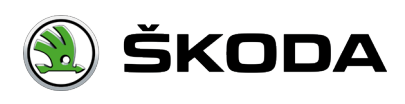

[Úvod](#page-0-0) / [Přihlášení](#page-6-0) / [Dvoufaktorové přihlášení](#page-4-0) / PKI (Zaměstnanecký průkaz) + PIN

# MFA Karta s aktivním PKI čipem

#### **Postup přihlášení:**

- 1. Pokud přistupujete na stránku, která vyžaduje ověření pomocí PKI zobrazí se vám vyskakovací okno s výběrem certifikátu.
- 2. Vyberte certifikát a pokračujte tlačítkem "OK"
- 3. Vložte MFA kartu do čtečky ve vašem notebooku nebo PC a zmáčkněte tlačítko "OK"
- 4. Vyskočí okno se zadáním PIN k vaší kartě
- 5. Po zadání správného PINu dojde automaticky k přihlášení

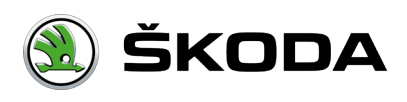

## <span id="page-6-0"></span>**Ověřovací SMS**

Pokud přistupujete na stránku, která vyžaduje vyšší úroveň zabezpečení, zobrazí se vám okno s výběrem způsobu přihlášení.

**Postup přihlášení:**

- 1. Z nabídky vyberte "SMS" a zvolte "**POKRAČOVAT**"
- 2. Zadejte vaše [Uživatelské jméno + Heslo](#page-3-0)
- 3. Z nabídky vyberte telefonní číslo a stiskněte "**Poslat SMS**"

*V případě že nemáte přidaný žádný telefon, přejděte do sekce "Správa zařízení"*

4. Na uvedené číslo přijde SMS s ověřovacím kódem. Kód zadejte a tlačítkem "**Ověřit**" se přihlaste

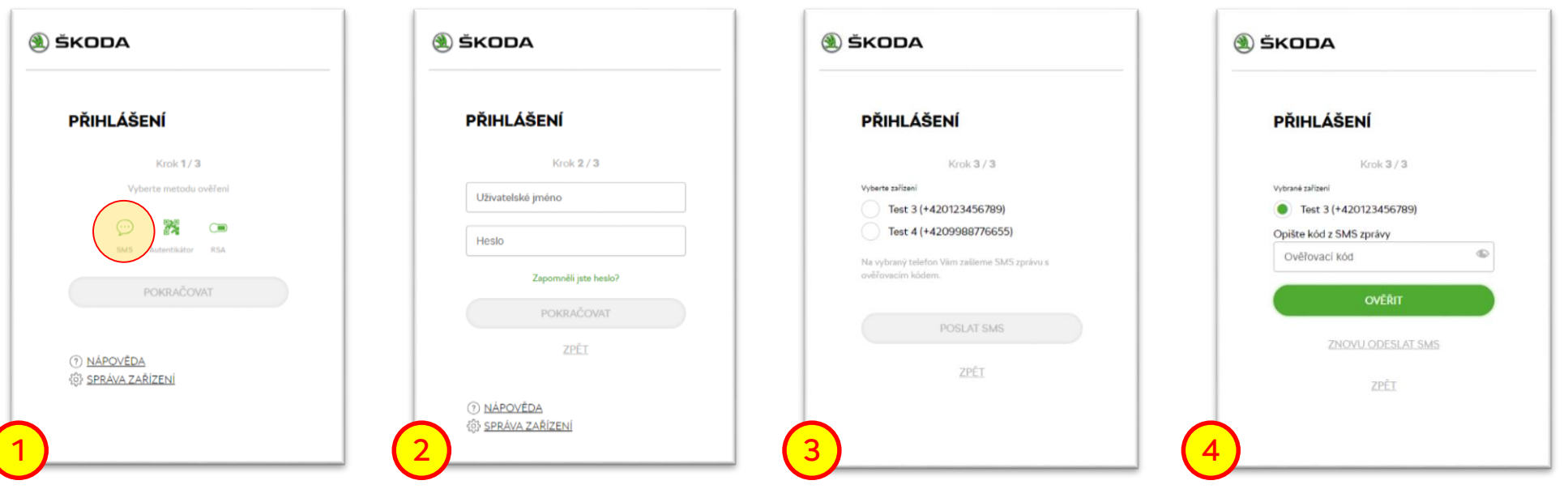

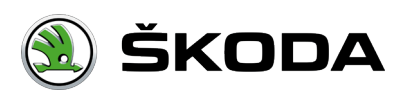

## <span id="page-7-0"></span>**Autentikátor**

Pokud přistupujete na stránku, která vyžaduje vyšší úroveň zabezpečení, zobrazí se vám okno s výběrem způsobu přihlášení.

#### **Postup přihlášení:**

- 1. Z nabídky vyberte "Autentikátor" a zvolte "**POKRAČOVAT**"
- 2. Zadejte vaše [Uživatelské jméno + Heslo](#page-3-0)
- 3. Z nabídky vyberte zařízení autentikátoru a stiskněte "**POKRAČOVAT**"

*V případě že nemáte přidané žádné zařízení, přejděte do sekce "Správa zařízení"*

- 4. Ve svém telefonu přejděte do aplikace Autentikátor a opište si ověřovací kód
- 5. Přejděte zpět na přihlašovací obrazovku, zadejte kód a zvolte "Ověřit"

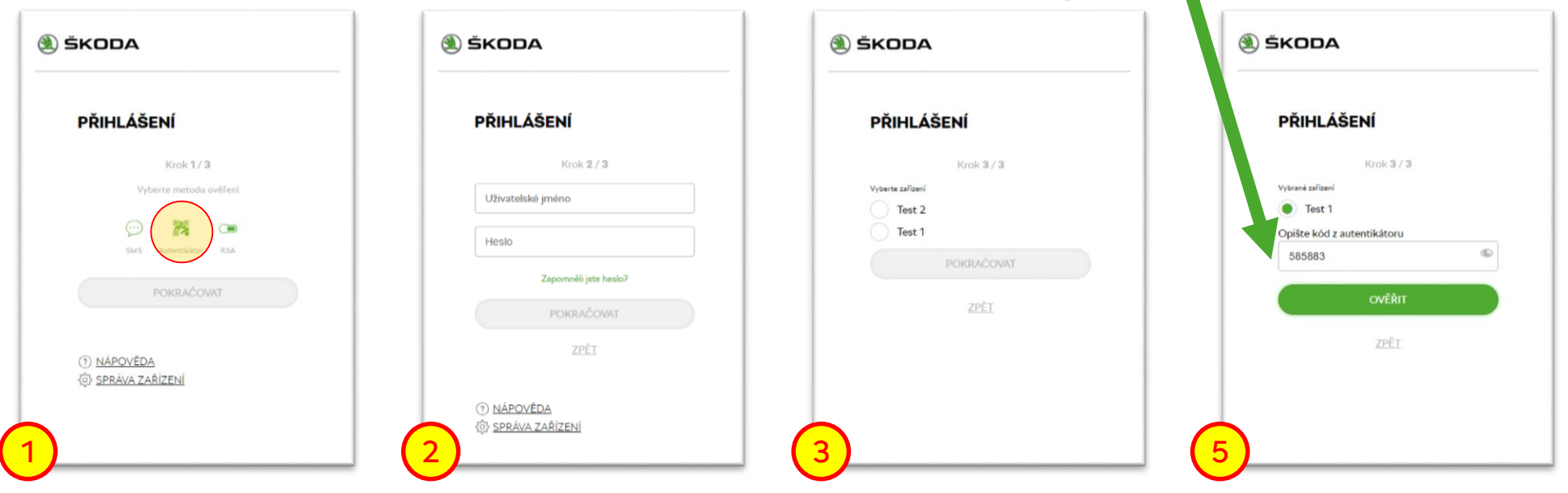

4

Škoda Auto

585 883

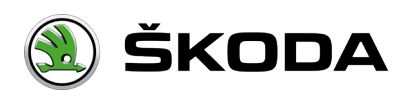

### <span id="page-8-0"></span>**RAS token**

Pokud přistupujete na stránku, která vyžaduje vyšší úroveň zabezpečení, zobrazí se vám okno s výběrem způsobu přihlášení.

#### **Postup přihlášení:**

- 1. Z nabídky vyberte "RSA" a zvolte "**POKRAČOVAT**"
- 2. Zadejte vaše Uživatelské jméno + heslo z RAS tokenu. Poté zvolte "POKRAČOVAT" pro přihlášení.

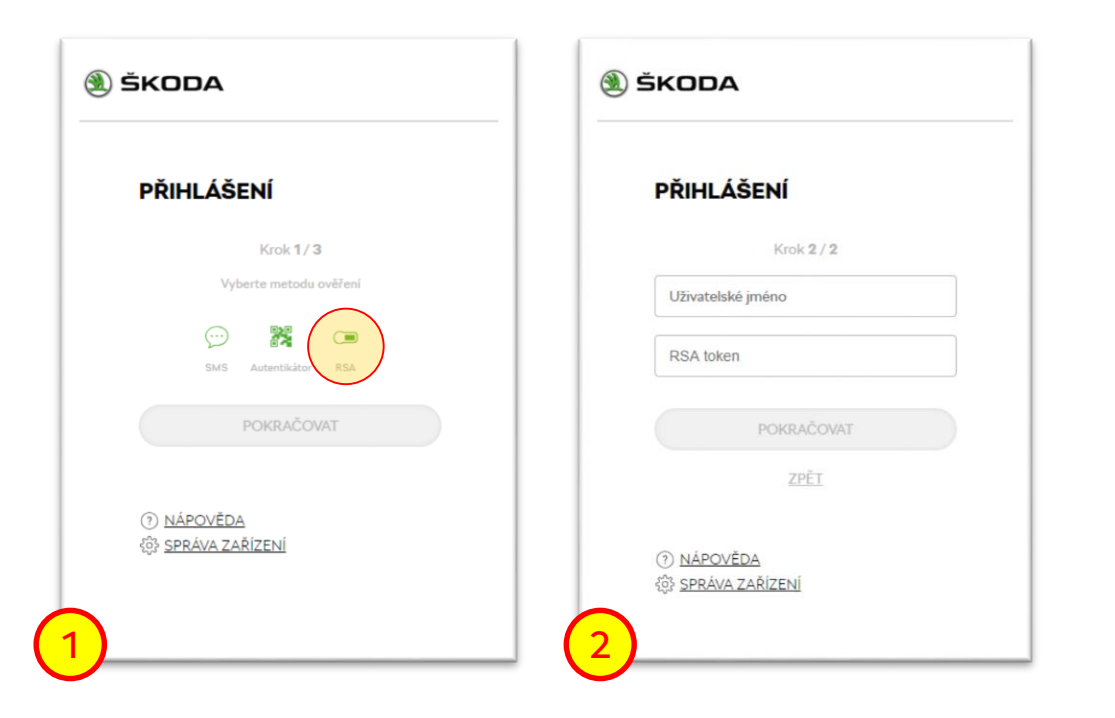

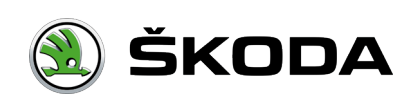

### <span id="page-9-0"></span>**Správa zařízení**

Kvůli vyššímu zabezpečení je pro zobrazení některých funkcí (např. elektronická výplatnice) potřeba nastavit tzv. **Dvou-faktorové ověření (2FA).** 

Nastavení dvou-faktorového ověření se skládá ze dvou kroků. **REGISTRACE** a následné **AKTIVACE** daného zařízení

Jak zaregistrovat nové zařízení

Jak aktivovat nové zařízení

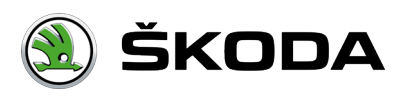

[Úvod](#page-0-0) / [Správa zařízení](#page-9-0)

### **Registrace zařízení (krok 1/3)**

- 1. Pro registraci nového zařízení vyberte na úvodní přihlašovací obrazovce možnost "**SPRÁVA ZAŘÍZENÍ**"
- 2. Na následující obrazovce zadejte uživatelské jméno heslo a zvolte "POKRAČOVAT"
- **3. POKRAČOVAT NA DALŠÍ STRANU**

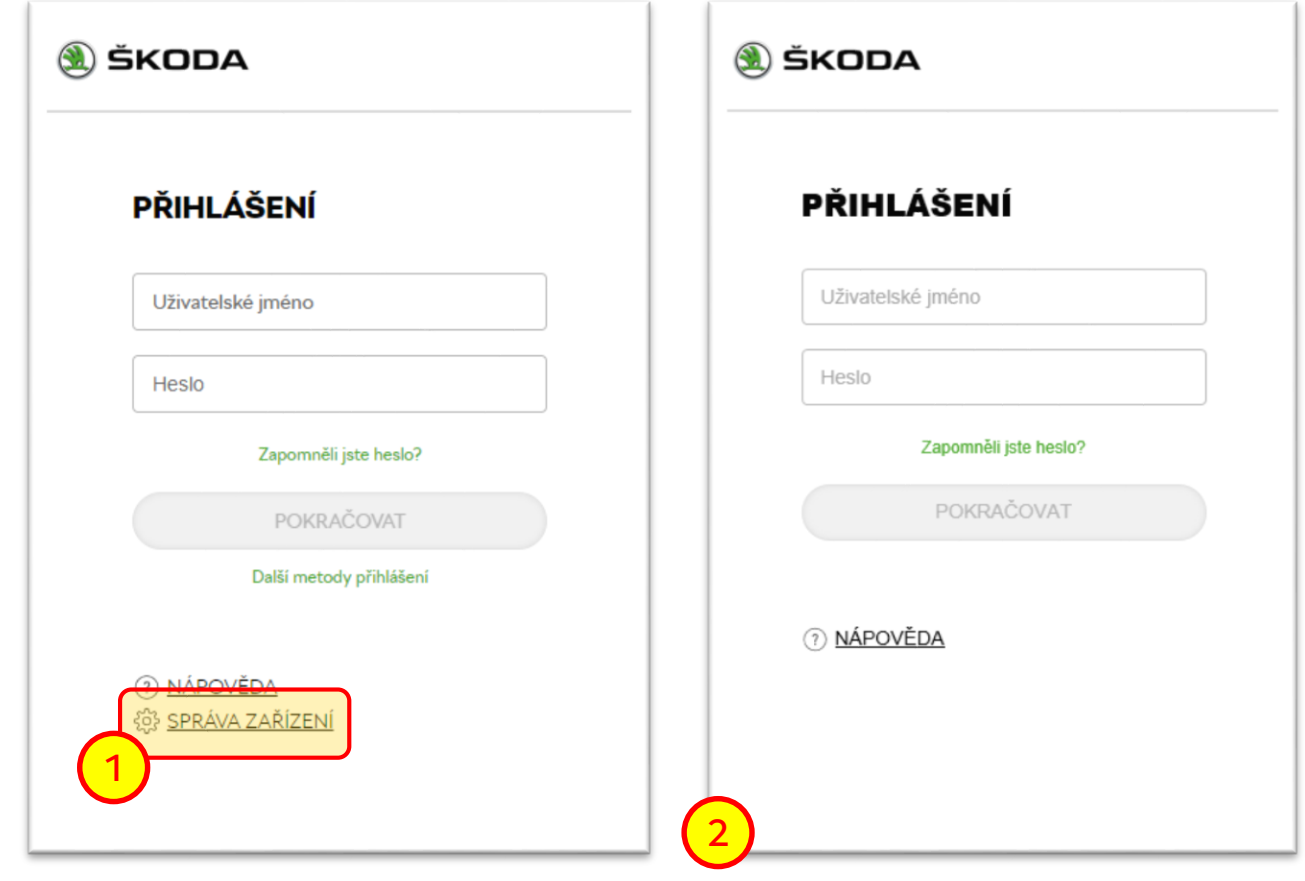

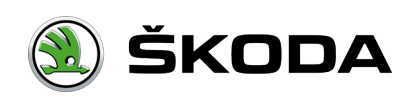

## <span id="page-11-0"></span>**Registrace – Správa zařízení (krok 2/3)**

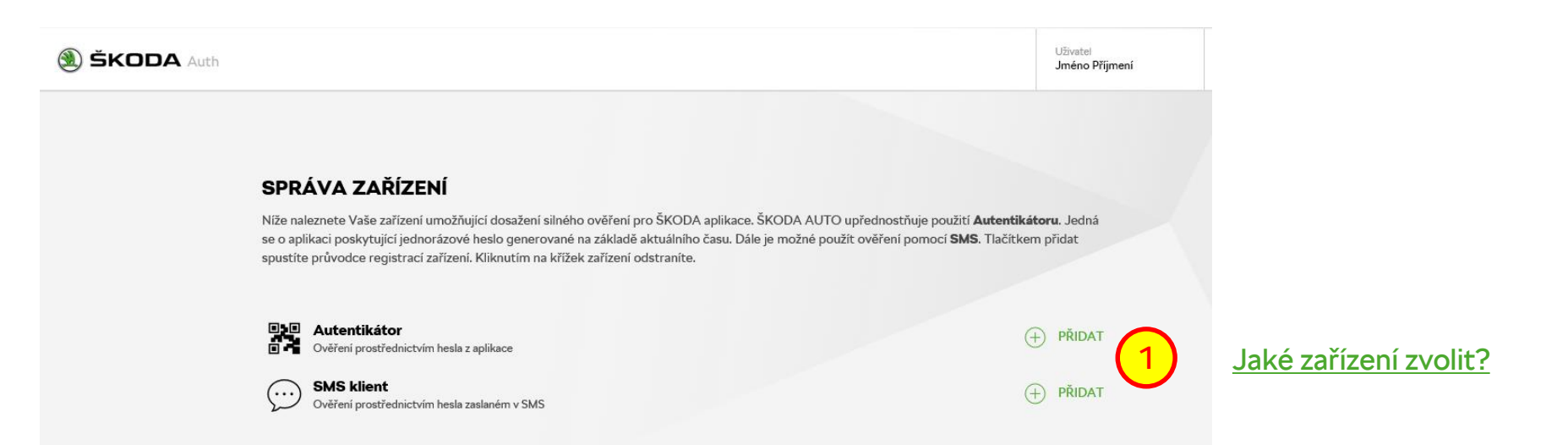

1. Nejprve zvolte, jaké zařízení chcete zaregistrovat tlačítkem "**PŘIDAT".** Následně se vám zobrazí vyskakovací okno.

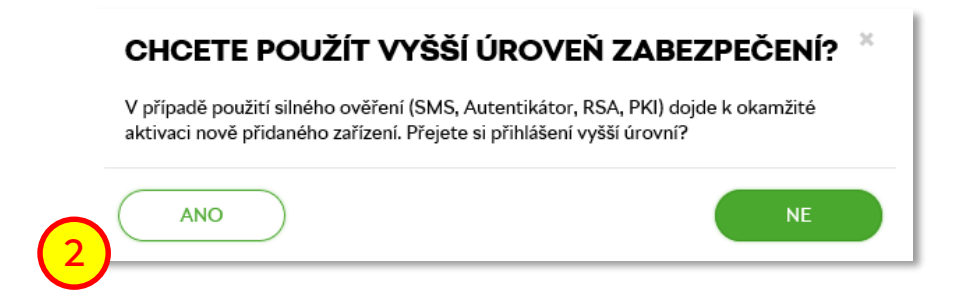

- 1. Pokud registrujete vaše první zařízení zvolte "**NE"**
- 2. Pokud už máte zaregistrováno alespoň jedno zařízení, vyberte možnost "**ANO**"

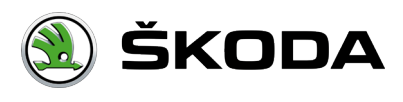

[Úvod](#page-0-0) /[Správa zařízení](#page-9-0) / [Registrace](#page-11-0) / Chci SMS

# **Registrace – Správa zařízení (krok 3/3)**

4. Na další obrazovce zadejte libovolný název vašeho zařízení a vyplňte vaše telefonní číslo.

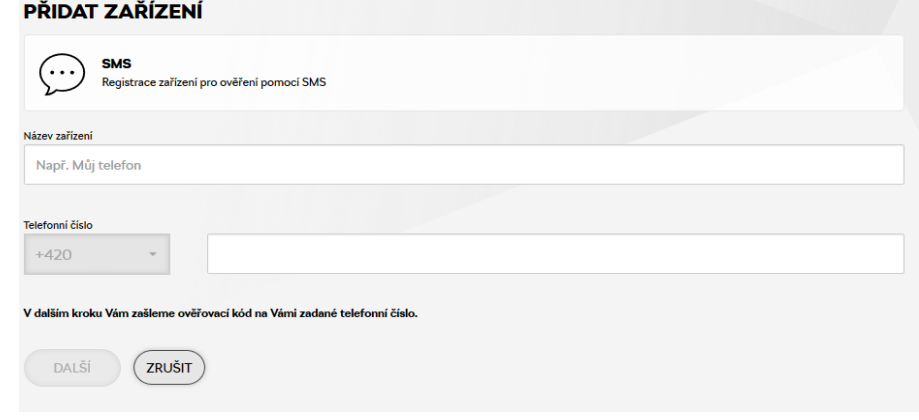

- 4. Na telefonní číslo vám přijde SMS s ověřovacím kódem. Po vložení ověřovacího kódu stiskněte tlačítko "**OVĚŘIT**". Tím dokončíte registraci zařízení.
	- *SMS je možné odeslat maximálně 3x za den*
	- *Platnost SMS je 15 min*
- 5. [Pokračovat dále na aktivaci zařízení](#page-16-0)

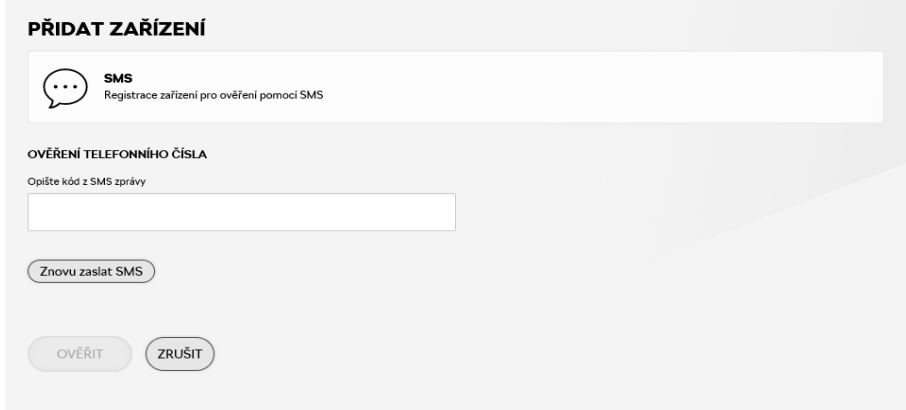

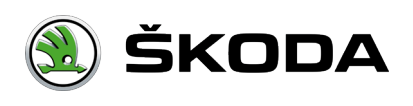

## <span id="page-13-0"></span>**Autentikátor**

Autentikátor můžete nastavit na svém **mobilním telefonu** nebo ve webovém prohlížeči **Mozilla Firefox**

Jak nastavit v mobilním telefonu

> Jak nastavit v **Mozilla Firefox**

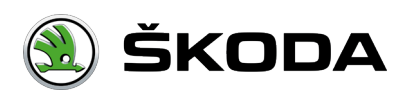

[Úvod](#page-0-0) /[Správa zařízení](#page-9-0) / [Registrace](#page-11-0) / Chci [autentikátor](#page-13-0) / Mozilla Firefox

## **Autentikátor – Mozilla Firefox**

- <https://addons.mozilla.org/firefox/addon/sauth/>
- <https://addons.mozilla.org/firefox/addon/auth-helper/>
- Po instalaci aplikace přidejte zařízení typu Autentikátor
- Zadejte název zařízení a potvrďte

 $\circledast$ 

Zobrazte QR kód, naskenujte a následně opište kód vygenerovaný aplikací

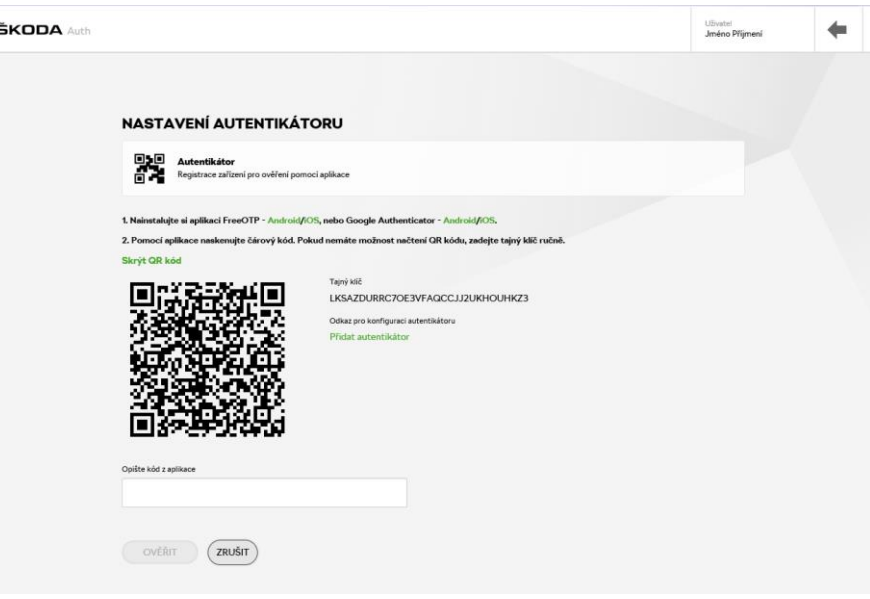

 $^{(1)}$ 

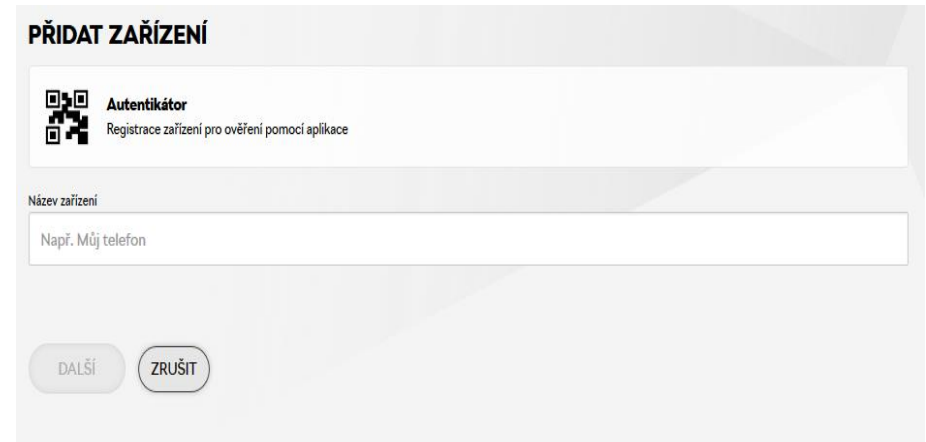

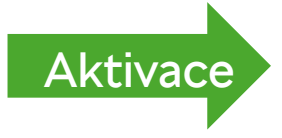

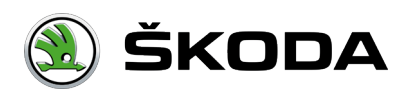

[Úvod](#page-0-0) /[Správa zařízení](#page-9-0) / [Registrace](#page-11-0) / Chci [autentikátor](#page-13-0) / Mobilní zařízení

### **Autentikátor – Mobilní telefon**

- Nainstalujte si aplikaci FreeOTP [Android](https://play.google.com/store/apps/details?id=com.google.android.apps.authenticator2)[/iOS](https://itunes.apple.com/cz/app/google-authenticator/id388497605), nebo Google Authenticator Android/iOS.
- Po instalaci aplikace přidejte zařízení typu Autentikátor
- Zadejte název zařízení a potvrďte
- Zobrazte QR kód, naskenujte a následně opište kód vygenerovaný aplikací

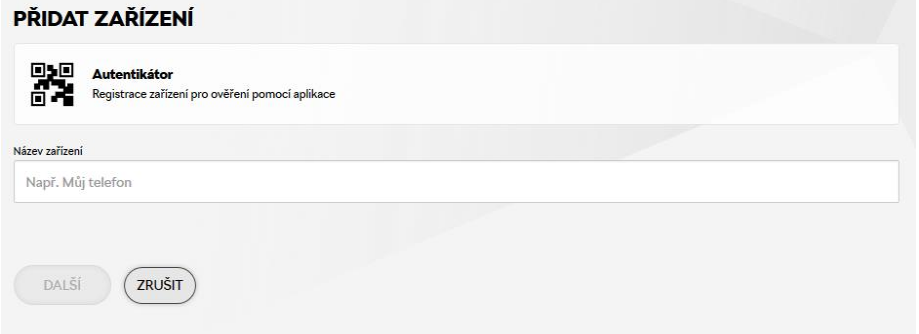

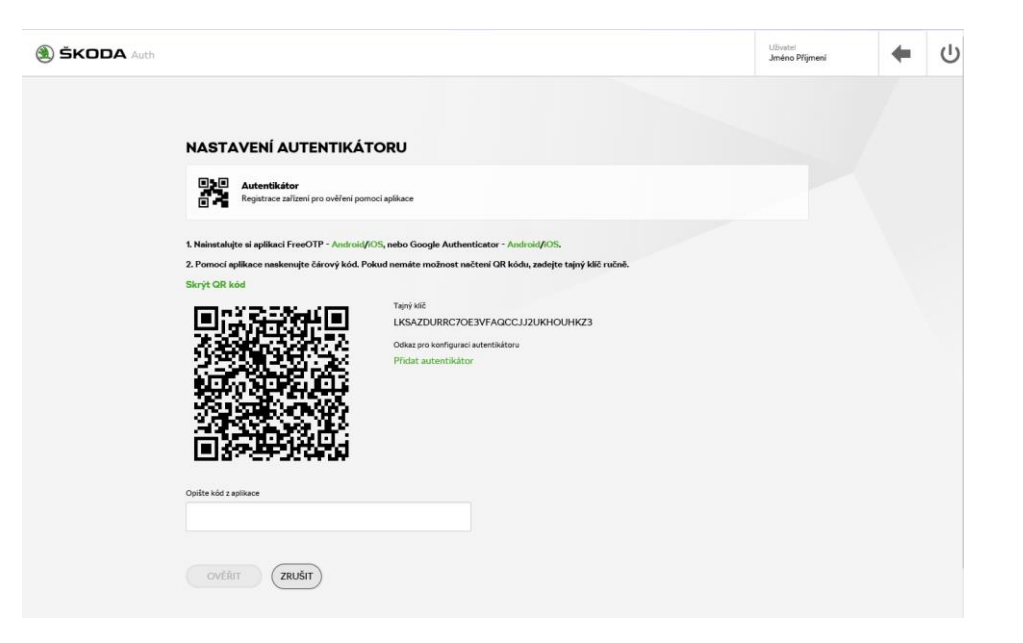

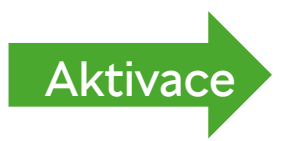

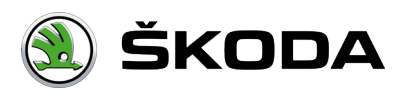

## <span id="page-16-0"></span>**Aktivace zařízení**

- V případě uživatelů ŠA se automaticky vygeneruje aktivační klíč a odešle se službou Print2me.
- Aktivace zařízení probíhá ve Správě zařízení. U zařízení, které čeká na aktivaci uživatel zvolí tlačítko Aktivovat.
- Uživatel je vyzván k zadání číselného hesla z dokumentu z Print2me, opět potvrdí.

#### **Pravidla pro ověřovací kód jsou následující:**

- Vydrží na tiskárně 24h. Po uplynutí této doby je nutné odeslání klíče na tiskárnu opakovat.
- Doba platnosti 2 dny.
- Má-li uživatel registrováno více zařízení, dojde k odeslání všech klíčů, které mají dobu platnosti vyšší než 2dny. Není definováno, který klíč patří ke kterému zařízení. Klíč lze použít jen jednou k jednomu libovolnému zařízení.

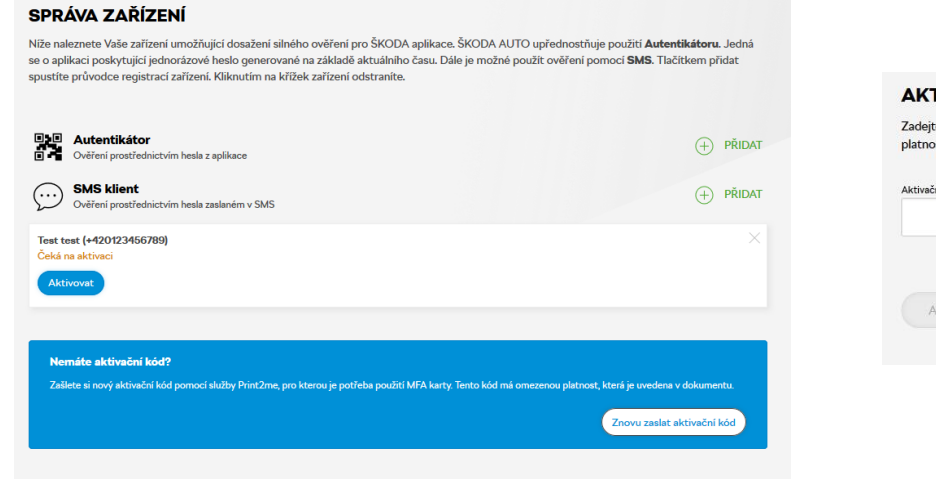

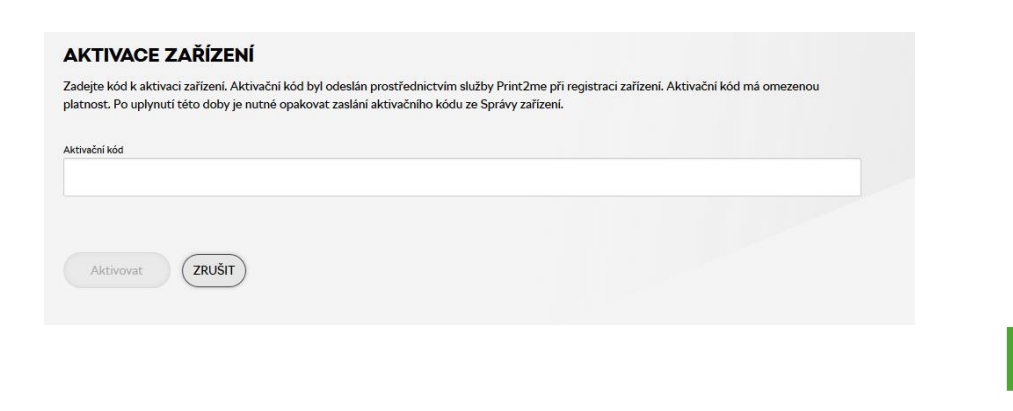

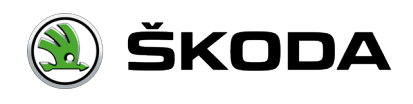

[Přihlášení](#page-11-0)

## **Aktivace zařízení pro ostatní B2B uživatele**

 V případě ostatních B2B uživatelů se automaticky vygeneruje žádost v rámci aplikace B2B Portál. Schvalovatelem žádosti je OrgAdmin. Po schválení žádosti je uživatel informován emailem. Ve Správě zařízení uživatel již nemusí nic aktivovat.

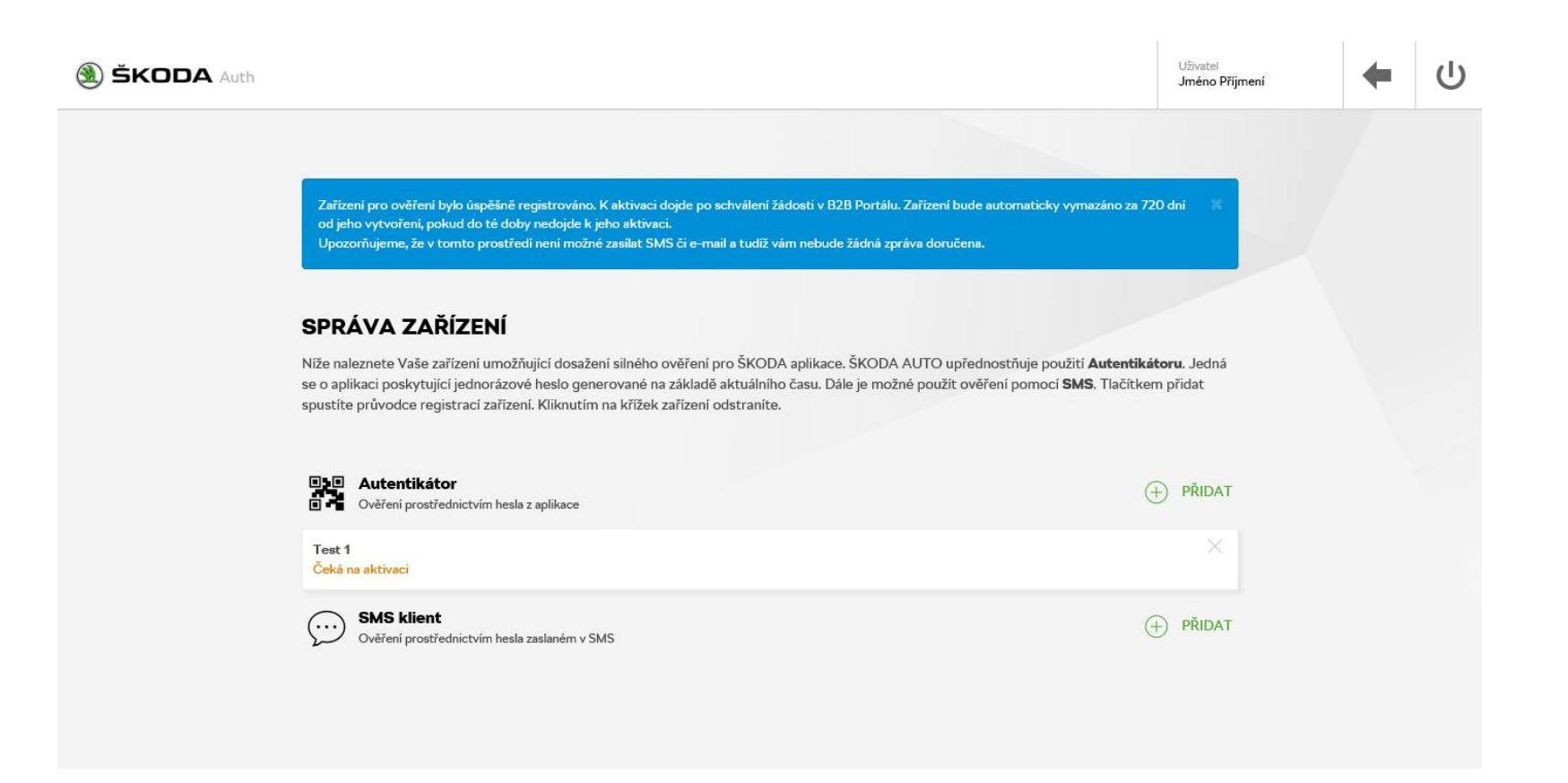

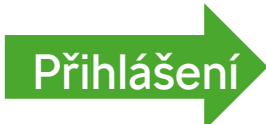

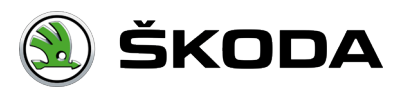

# **Obnova zapomenutého hesla (krok 1/2)**

- 1. Na přihlašovací obrazovce zvolte možnost "Zapomněli jste heslo?"
- 2. Na následující obrazovce zadejte své **uživatelské jméno\*** a opište ověřovací kód.
- 3. Tlačítkem "OBNOVIT" pokračujte dále.
- 4. [Pokračovat na další krok](#page-19-0)

*\* Pokud se chcete přihlásit a neznáte heslo, ale máte MFA kartu s PKI nebo klíčenku s RAS tokenem, vyberte na této obrazovce "Alternativní způsob přihlášení".*

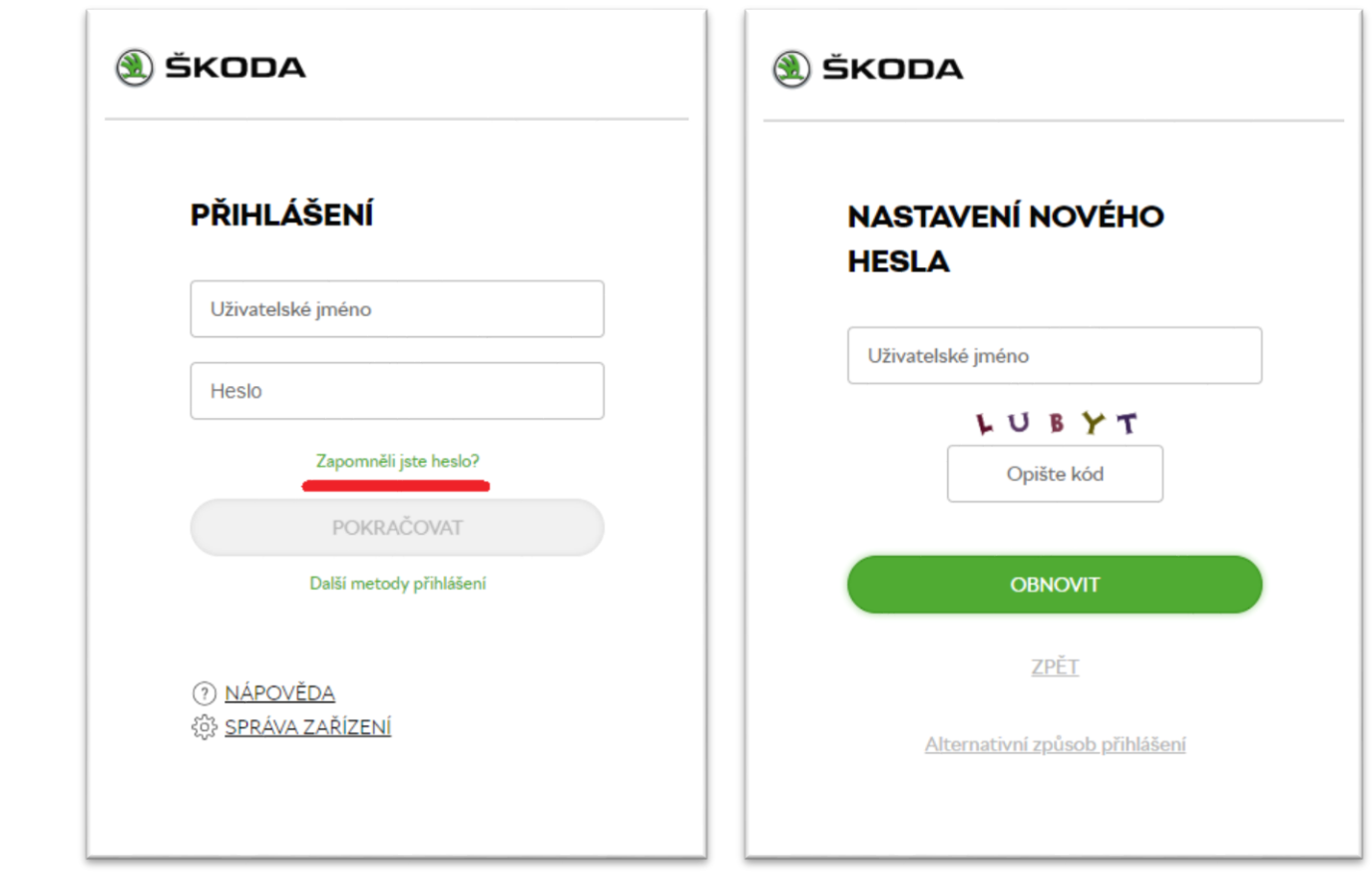

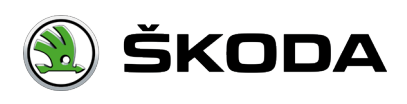

# <span id="page-19-0"></span>**Obnova hesla (krok 2/2)**

- 1. Přijde vám email s aktivačním odkazem
- 2. Po kliknutí na aktivační odkaz budete přesměrování zpátky na přihlašovací obrazovku
- 3. Zadejte nové heslo a uložte.

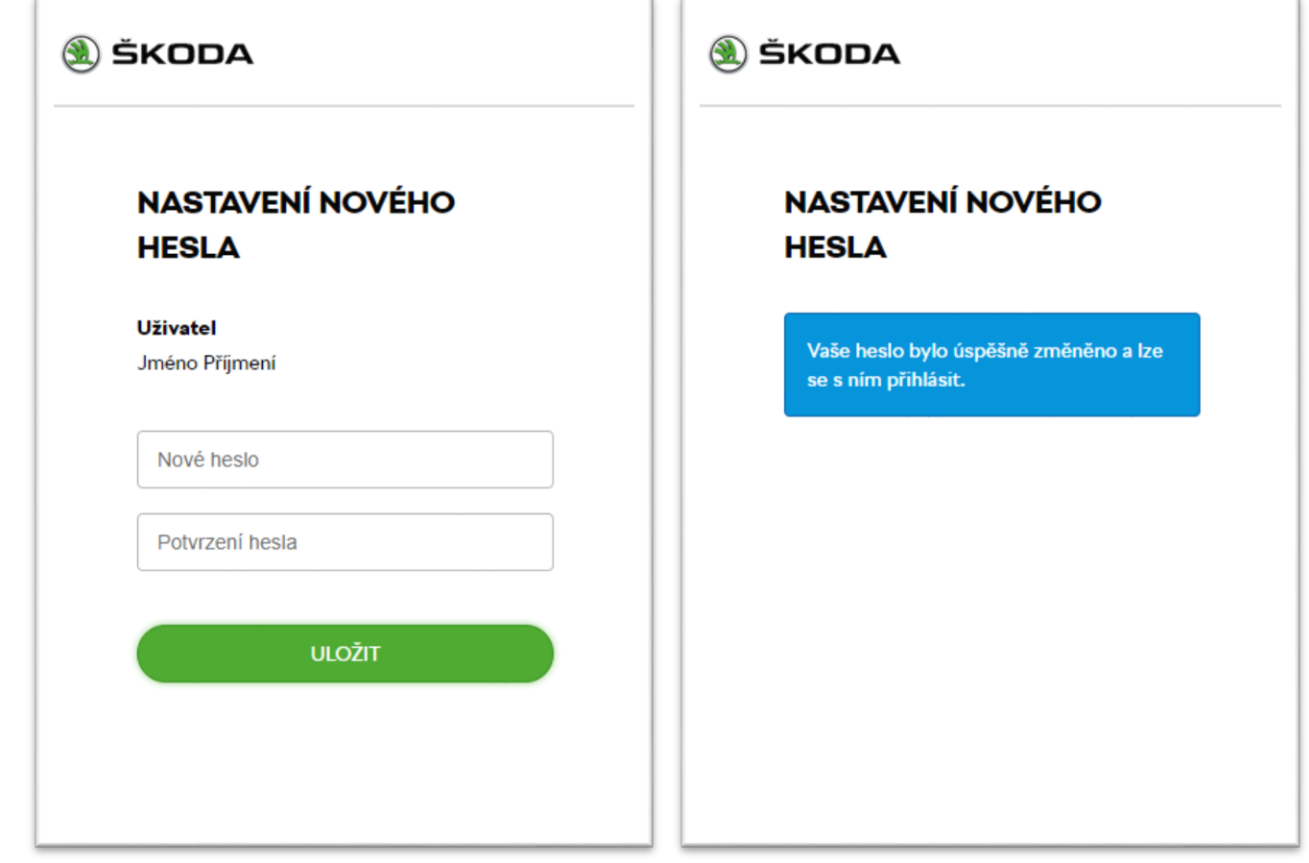

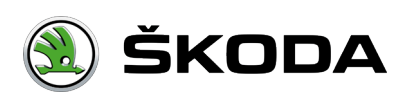

#### [Úvod](#page-0-0) / FAQ

## **FAQ - Přihlášení**

#### Pravidla pro kód z SMS

- Max. počet pokusů pro zadání kódu je 8.
- Interval, za který se kontroluje množství pokusů je 1h.
- Odeslání SMS je možné max. 3x za den.
- Kód má platnost 15min. Pokud se během této doby nepřihlásíte, heslo vyprší a musíte si nechat zaslat novou SMS s kódem.

#### Pravidla pro kód z Autentikátoru

- Max. počet pokusů pro zadání kódu je 8.
- Interval, za který se kontroluje množství pokusů je 1h.
- **Pro ověření je nutné mít na mobilním zařízení přesný čas.**

#### Přihlášení 24 hodin

Platnost kódu z SMS, Autentikátoru je 24 hod. V rámci jednoho dne, nejste již ověřován kódem ze zařízení (stačí zadat uživatelské iméno + heslo). Podmínkou je, že se podruhé ověřujete na stejné stanici.

#### Platnost odkazu na Obnovu hesla

 Platnost je 24 hod. V případě kdy odkaz byl již použit nebo uplynula platnost, zobrazí se příslušná hláška a proces na obnovu hesla budete muset zopakovat.

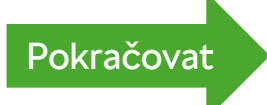

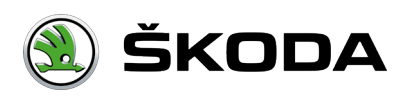

### <span id="page-21-0"></span>**FAQ - Přihlášení**

Fingerprint2

 V případě, že máte v prohlížeči nainstalován Adblock a v nastavení povoleno blokování knihovny Fingerprint2, ztrácíte tak komfort při přihlašování vyšší metodou ověření a ztrácíte funkcionalitu "Přihlášení 24 hodin". Vždy se budete muset opětovně ověřovat kódem z SMS, Autentikátoru.

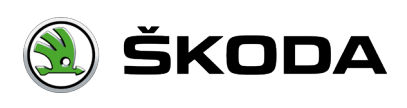

[Úvod](#page-0-0) / [Přihlášení](#page-6-0) / [Základní přihlášení](#page-1-0) / Další metody přihlášení

## **FAQ - Další metody přihlášení**

- Odkaz je dostupný pouze ze základního přihlášení.
- Uživateli je kliknutím na odkaz umožněno přihlásit se vyšší úrovní zabezpečení.

#### **Postup přihlášení**:

- 1. Uživatel zadá požadovanou URL.
- 2. Uživatel klikne na odkaz "Další metody přihlášení".
- 3. Dál uživatel postupuje viz metoda: [SMS,](#page-6-0) [Autentikátor](#page-7-0), [RSA token](#page-8-0).

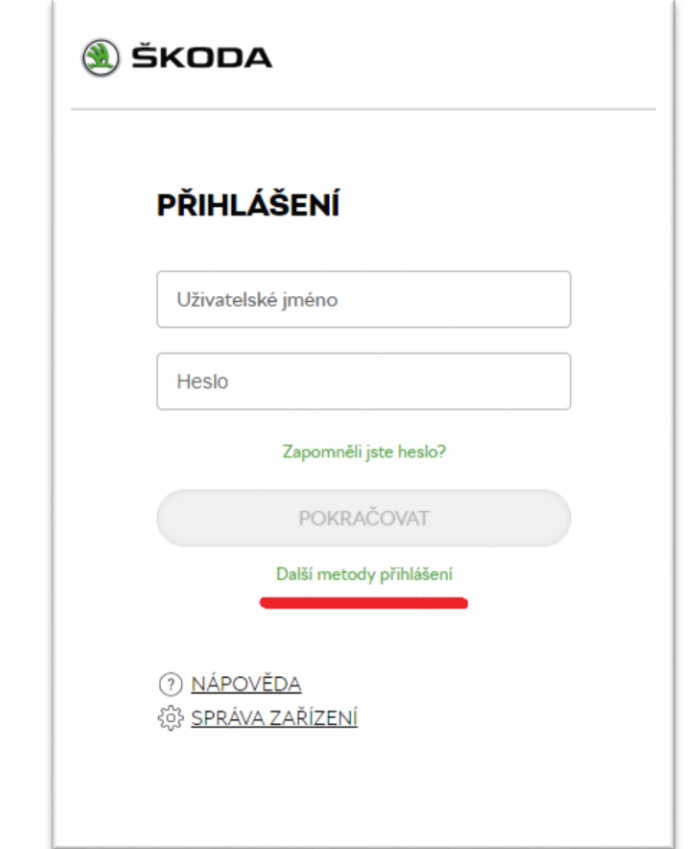

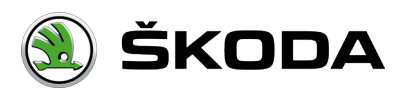